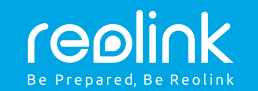

EN/DE

Wireless IP Camera

### Quick Start Guide

For Windows Client & Mac Client, please download the PC software: https://reolink.com/software-and-manual/

For advanced setup, please download the user manual: https://reolink.com/software-and-manual/

Technical Support

**For more troubleshooting, please go to FAQs on our website:** https://reolink.com/faqs/

For other technical support, please contact us at support@reolink.com

QG4\_B

#### General Introduction

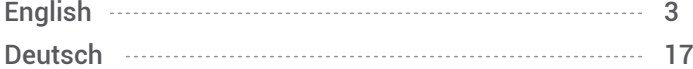

#### Camera Connection Diagram

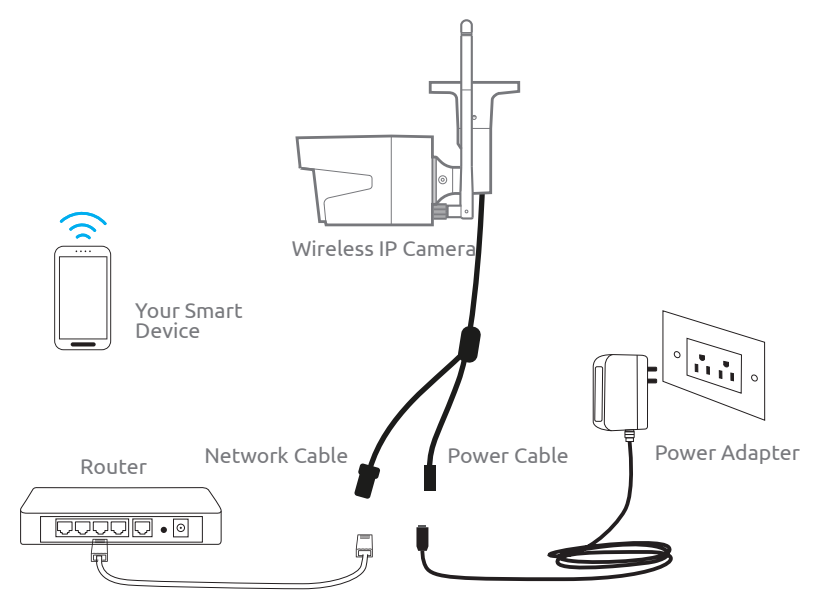

For initial setup, please connect the camera to your router LAN port with an Ethernet cable, and then follow the steps below to set up your camera. Make sure that your camera and your smart devices are in the same network.

English English 3

2 English

## 1

## Access the Camera by Smartphones

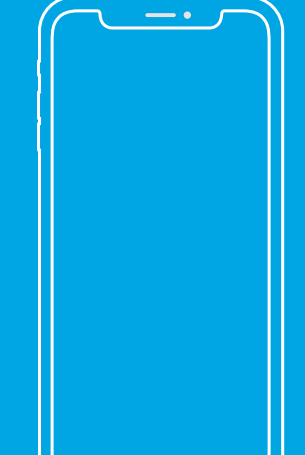

#### Install Reolink App

#### There are two ways to get the Reolink App:

1. Search "Reolink" in App Store (for iOS), or Google Play (for Android), download and install the app.

2. Scan the QR code below to download and install the app.

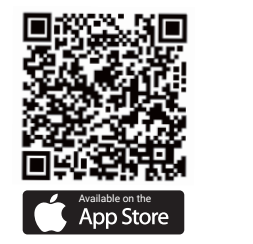

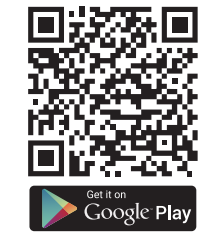

#### Add the Device

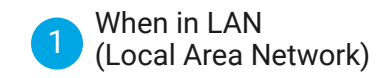

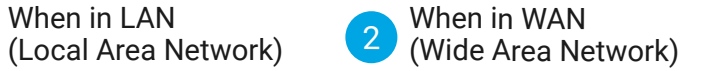

The camera will be automatically added. You need to add the camera either by scanning the OR code on the camera or by entering the UID number manually.

4 | English English | 5 | English | 5 | English | 5 | English | 5 | English | 5 | English | 5 | English | 5 |

#### In LAN 1

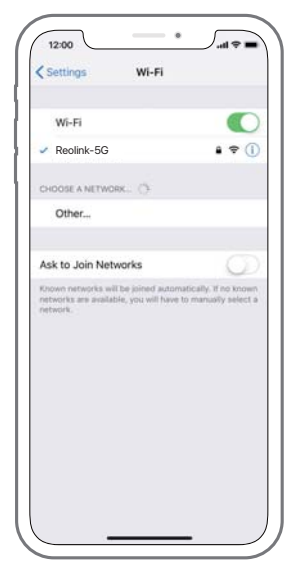

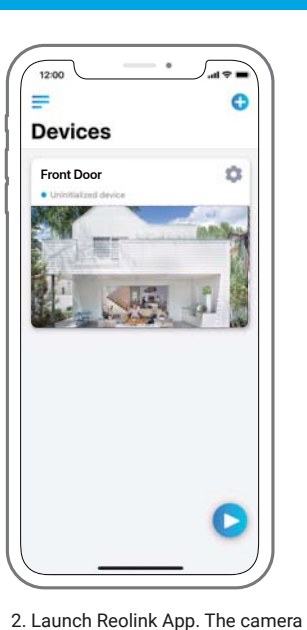

1. Connect your smartphone to the WiFi network of your router.

will automatically display in the camera list in LAN.

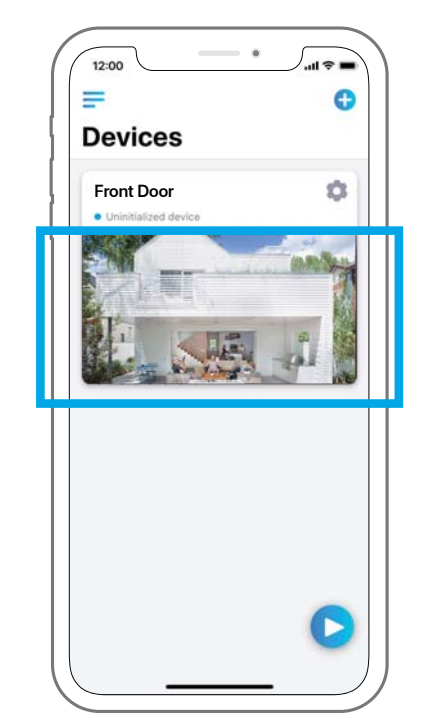

3. Tap screen to sync the time and create your password.

4. Start live view or go to "Device Settings" for more configurations.

English English 7

6 English

#### 2 )In WAN

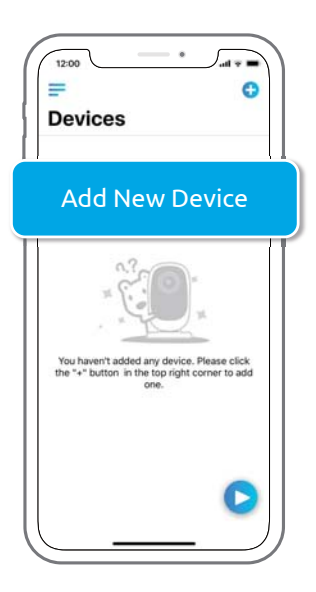

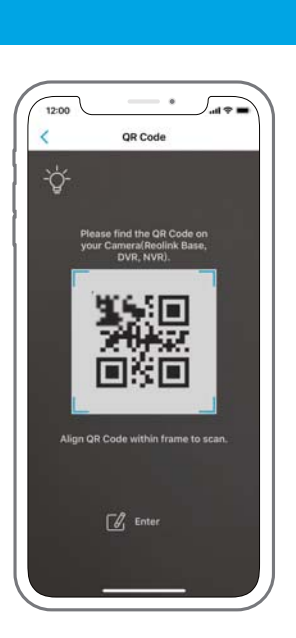

1. Click "Add New Device" on the app. 2. Scan the QR code on the camera, and

then tap "Login". (There is no password at the factory default status.)

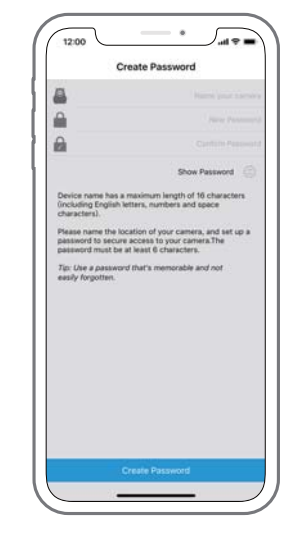

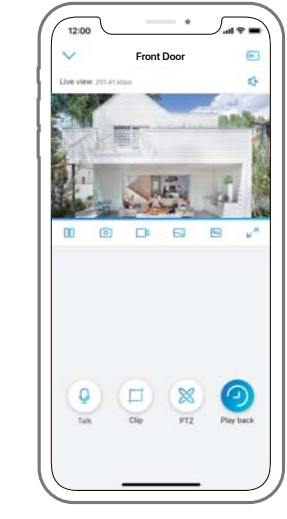

3. Name your camera, create a password, and then start live view.

**Q** This icon only displays if the camera supports 2-way audio.

 $\boxtimes$  This icon only displays if the camera supports pan & tilt (zoom).

This icon only displays if the camera (4MP or above) supports Clip  $\Box$  function, which means you will see more detailed image in the selected area and get clearer image quality under fluent mode/ substream video.

English English 9

8 | English

#### Wi-Fi Settings

Tap the gear icon ' in the enter the Device Setting page, tap 'WiFi'.

2. Wi-Fi Test: a) If the Wi-Fi test succeeds, press the "Save" button to save the settings. b) If the Wi-Fi test fails, please check your Wi-Fi password and the network connection, and then try again.

3. Remove the Ethernet cable and then you can access the camera via the wireless connection.

10 | English

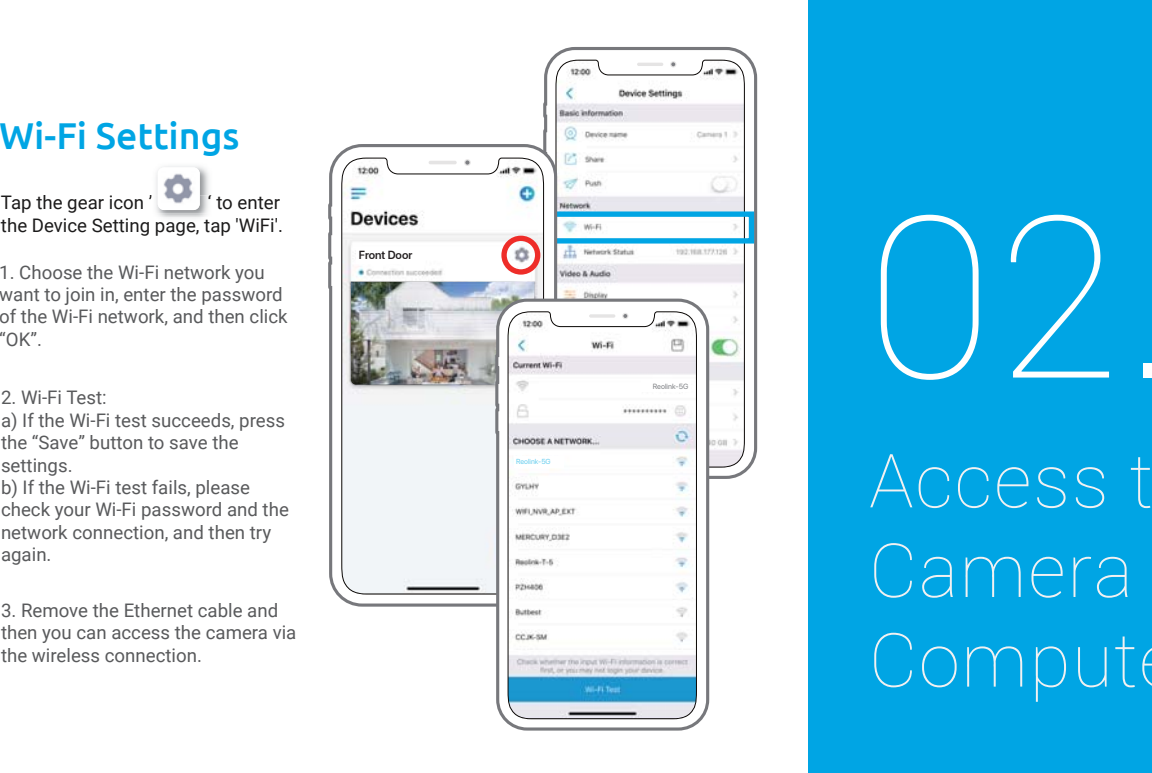

## Access the Camera by Computer

English English 11

#### Install Reolink Client

https://reolink.com/software-and-manual, and install it. Please download the client software from our official website:

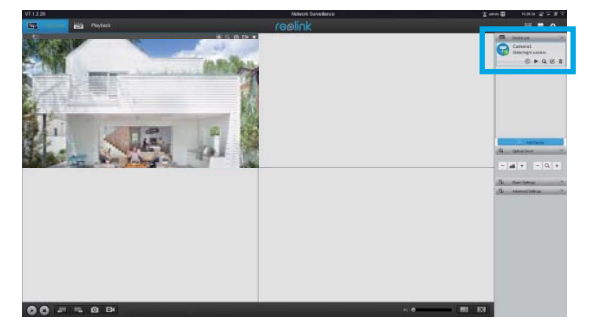

#### Add the Device

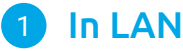

Launch the Reolink Client software on the PC. By default, the client software will automatically search the cameras in your LAN network and display them in the "Device List" on the right-side menu.

Front Door State: login success Device list

 $\circ \rightarrow \circ \circ$ 

Click the "Start" button, and you can view the live streaming now.

12 | English

Alternatively, you can manually add the camera to the client. Please follow the steps below.

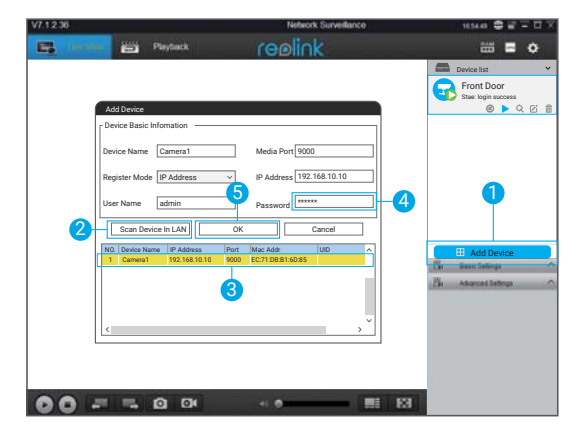

1. Click "Add Device" on the right-side menu.

2. Click "Scan Device in LAN".

3. Double click on the camera you want to add. The information will be filled in automatically.

4. Input the password for the camera. The default password is blank. If you have created

the password on Reolink App, you need to use the password to log in.

5. Click "OK" to log in.

English English 13

#### 22 In WAN

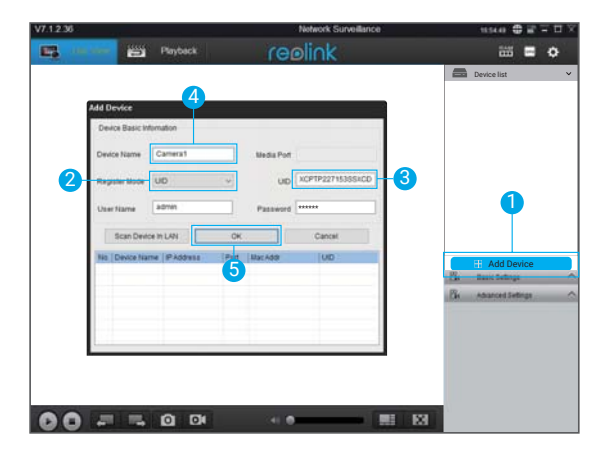

- 1. Click "Add Device" on the right-side menu.
- 2. Choose "UID" as the Register Mode.
- 3. Type in the UID of your camera.
- 4. Create a Name for the camera displayed on Reolink client.
- 5. Click "OK" to log in.

#### Wi-Fi Settings

Click the "Basic Settings" button, and go to Network >> Wi-Fi Settings.

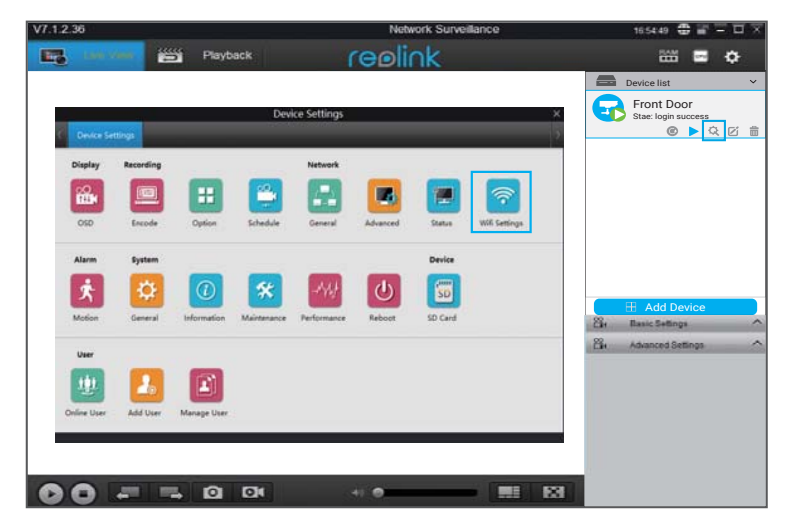

#### Note:

The SD card icon only displays after you've inserted the SD card into your camera.

English English 15

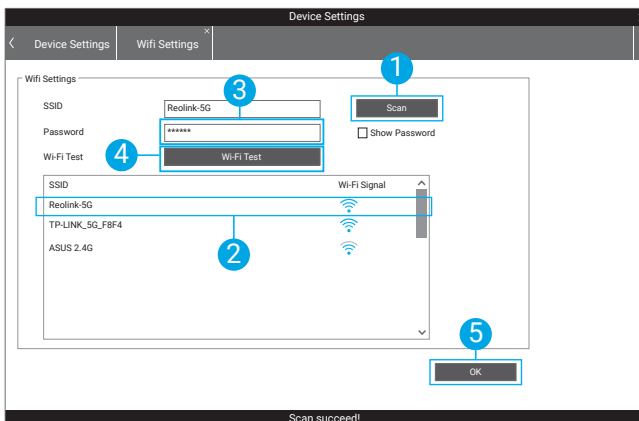

1. Scan the SSID.

2. Double click the SSID which you choose. Enter the password.

3. Click "Wi-Fi Test" to test the password.

4. Wi-Fi Test

a) If the Wi-Fi test succeeds, please go to step 5.

b) If the Wi-Fi Test fails, please check your Wi-Fi password and the network connection, and then try again.

5. Click "OK".

Remove the Ethernet cable and you can access the camera via Wi-Fi on computer now.

16 | English

## Wireless IP-Kamera Kurzanleitung

English Deutsch 17

#### Verbindungsschema der Kamera

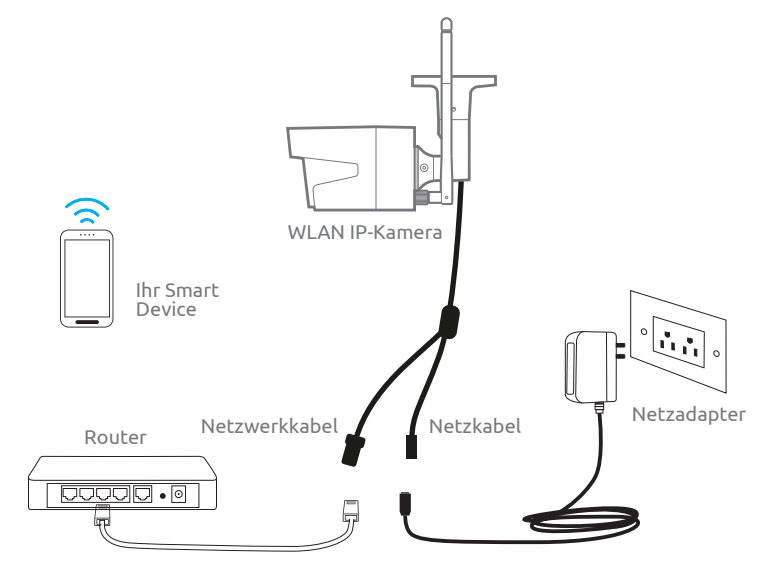

Verbinden Sie die Kamera durch ein Ethernet-Kabel mit dem LAN-Port von Ihrem Router und befolgen Sie danach folgende Schritte, um die Kamera einzurichten. Stellen Sie sicher, dass sich die Kamera und Ihre Smart Devices mit demselben Router verbinden.

Diese Kurzanleitung gilt für folgende Kameras: Reolink C1, C1 Pro, C2, RLC-410WS, RLC-411WS, RLC-422W & RLC-423WS.

#### 18 | Deutsch 8 Deutsch Deutsch Deutsch Deutsch Deutsch Deutsch deutschen Deutsch der Schweizer der Schweizer der Deutsch Deutsch

01.

## Kamerazugriff via Smartphones

Deutsch | 19

#### Reolink App installieren

#### Es gibt zwei Möglichkeiten, die Reolink App herunterzuladen:

1. Suchen Sie im App Store (für iOS) oder in Google Play (für Android) nach "Reolink", führen Sie den Download durch und installieren Sie die App.

2. Scannen Sie den unten abgebildeten QR-Code, um den Download durchzuführen und die App zu installieren.

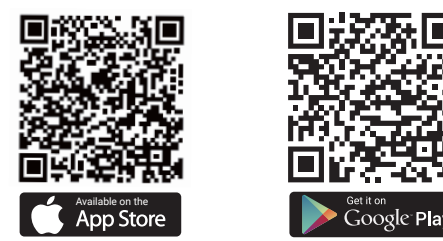

#### Gerät hinzufügen

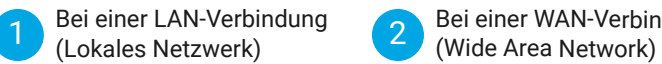

#### Die Kamera wird automatisch hinzugefügt. Sie können den QR-Code scannen oder die UID-Nummer manuell eingeben, um die Kamera hinzuzufügen.

Bei einer WAN-Verbindung

1 ) Im LAN

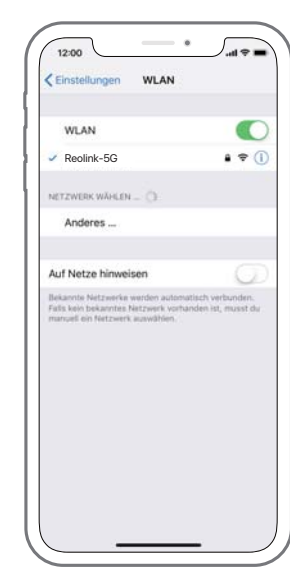

1. Verbinden Sie Ihr Smartphone mit dem WLAN Ihres Routers.

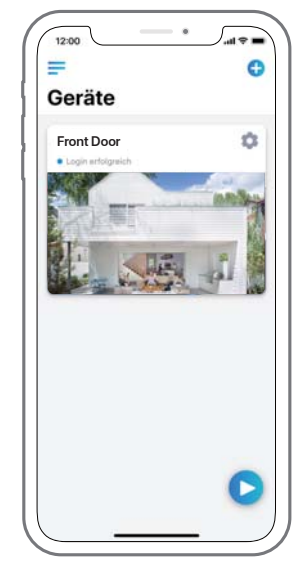

2. Starten Sie die Reolink App. Bei einer LAN-Verbindung wird die Kamera automatisch in der Geräteliste angezeigt. 0 | Deutsch Deutsch Deutsch Deutsch Deutsch Deutsch Deutsch Deutsch Deutsch Deutsch Deutsch Deutsch Deutsch Deutsch h | 21

20 Deutsch

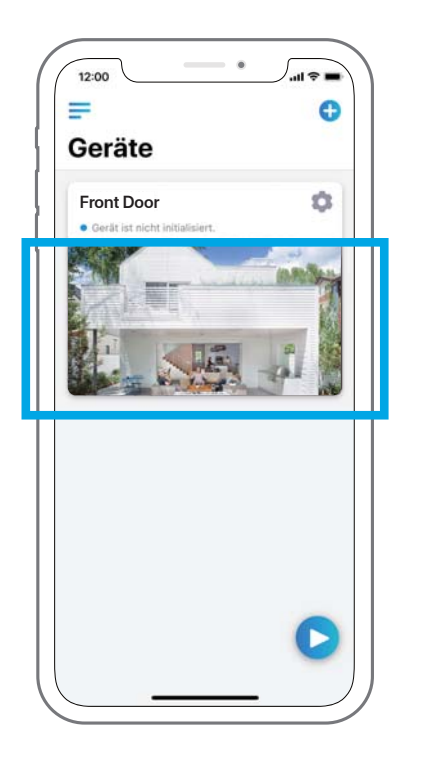

3. Tippen Sie auf den Bildschirm, um die Zeit zu synchronisieren und Ihr Passwort zu erstellen.

4. Starten Sie die Live-Ansicht oder gehen Sie zu "Geräteeinstellungen", um weitere Konfigurationen vorzunehmen.

22 Deutsch

#### 2 )lm WAN

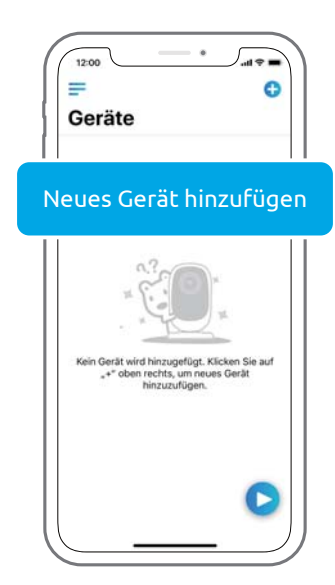

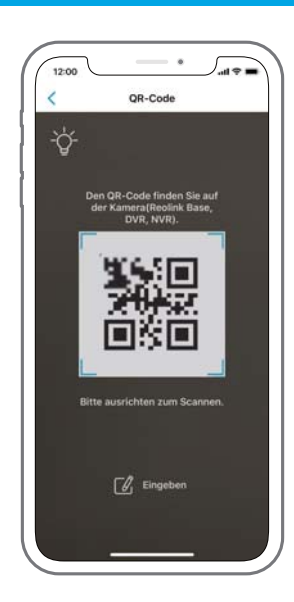

1. Klicken Sie oben rechts auf "+". 2. Scannen Sie den QR-Code auf der Kamera und tippen Sie auf "Einloggen". (Bei der Werkseinstellung gibt es kein Passwort.) Deutsch Deutschh | 23

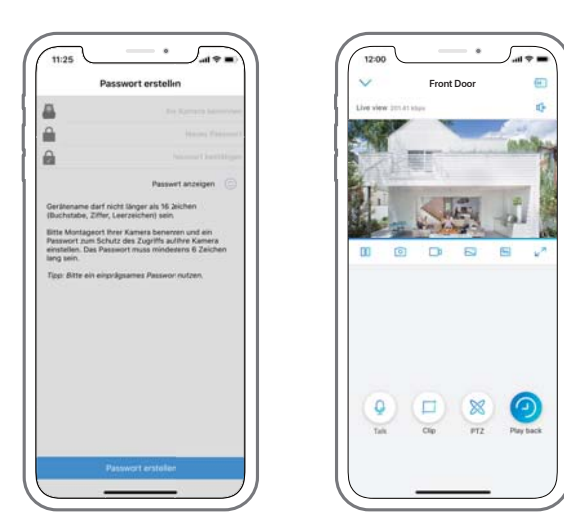

3. Benennen Sie Ihre Kamera und erstellen Sie ein Passwort. Gehen Sie dann zur Live-Ansicht.

- Dieses Symbol wird nur angezeigt, wenn die Kamera 2-Wege-Audio unterstützt.
- Dieses Symbol wird nur angezeigt, wenn die Kamera Pan & Tilt (Zoom) unterstützt.
- Dieses Symbol wird nur angezeigt, wenn die Kamera (4MP oder höhere Version) Clip-Funktion unterstützt. Das bedeutet, dass Sie detailreicheres Bild im ausgewählten
	- Bereich sowie höhere Bildqualität im Flüssig-Modus/im Substream-Video erhalten.

#### WLAN-Einstellungen

um zur Seite der Geräteeinstellungen zu gelangen. Tippen Sie dann auf das WLAN-Symbol. Tippen Sie oben rechts Tippen Sie oben rechts<br>auf das Zahnrad-Symbol

1. Wählen Sie eine WLAN-Verbindung aus, geben Sie das Passwort ein und klicken Sie dann auf "OK".

2. WLAN-Test: a) Wenn der WLAN-Test erfolgreich ist, drücken Sie auf "Speichern", um die Einstellungen zu speichern. b) Wenn der WLAN-Test fehlschlägt, überprüfen Sie bitte das WLAN-Passwort und die Netzwerkverbindung. Versuchen Sie es dann erneut.

3. Entfernen Sie das Ethernet-Kabel. Jetzt können Sie über die WLAN-Verbindung auf die Kamera zugreifen.

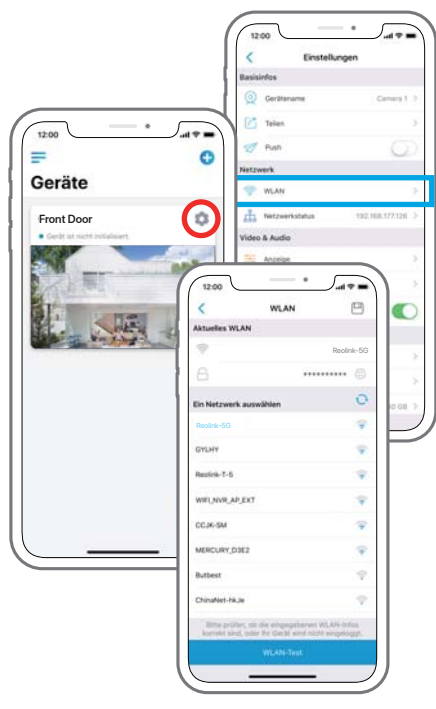

24 Deutsch Deutsch Deutsch

h | 25

# 02.

## Kamerazugriff via Computer

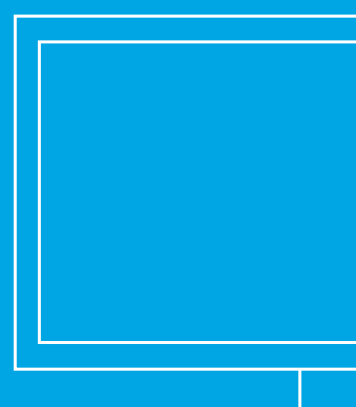

#### Reolink Client installieren

https://reolink.com/de/software-and-manual/. Sie können die Client-Software auf der folgenden Website herunterladen:

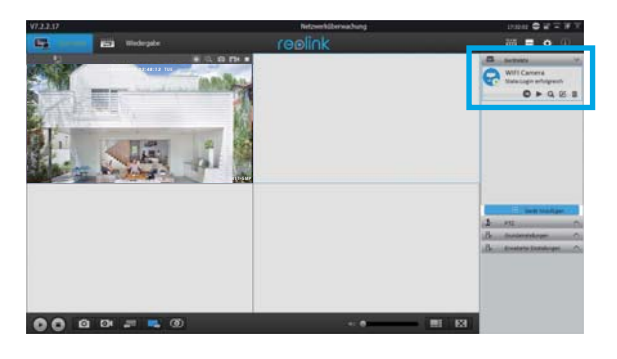

#### Gerät hinzufügen 1Im LAN

Starten Sie die Reolink Client-Software auf dem PC. Standardmäßig sucht die Client-Software automatisch nach den Kameras im LAN-Netz und zeigt sie in der "Geräteliste" im Menü auf der rechten Seite an.

Klicken Sie auf "Starten", um den Livestream zu starten.

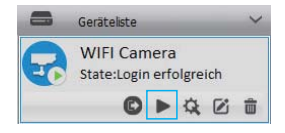

h | 27

26 Deutsch 6 Deutsch Deutsch Deutsch Deutsch Deutsch Deutsch deutschen Deutsch deutschen Deutsch Deutsch Deutsch Deutsch Alternativ können Sie die Kamera manuell zur Client-Software hinzufügen. Befolgen Sie dazu bitte die folgenden Schritte:

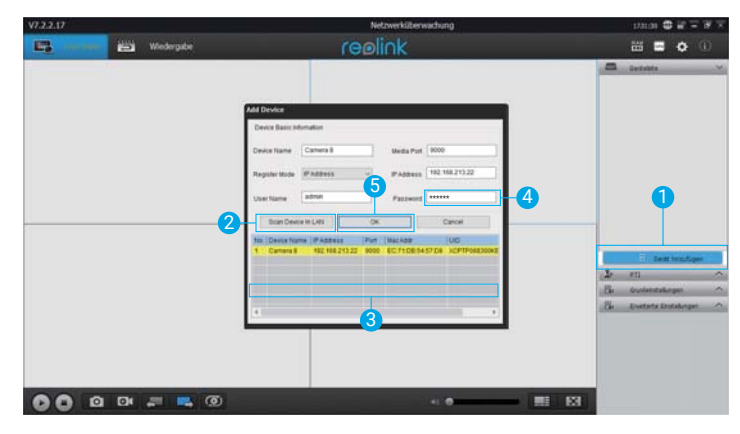

1. Klicken Sie im Menü auf der rechten Seite auf "Gerät hinzufügen".

2. Klicken Sie im LAN auf "Gerät scannen".

3. Fügen Sie die Kamera mit einem Doppelklick hinzu. Die Informationen werden automatisch eingetragen.

4. Geben Sie das Passwort für die Kamera ein. Standardmäßig ist das Passwortfeld leer. Wenn Sie bereits ein Passwort in der Reolink App erstellt haben, verwenden Sie dieses bitte. 5. Klicken Sie auf "OK", um sich einzuloggen.

22 Im WAN

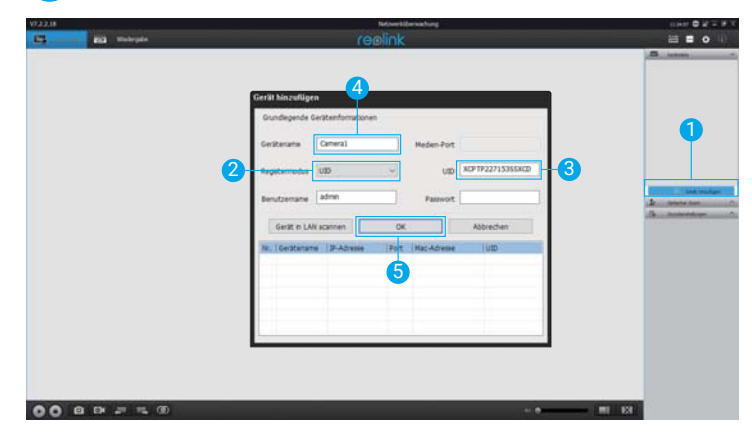

1. Klicken Sie im Menü auf der rechten Seite auf "Gerät hinzufügen".

2. Wählen Sie "UID" als Registermodus aus.

3. Geben Sie die UID-Nummer Ihrer Kamera ein.

4. Benennen Sie die im Reolink Client angezeigte Kamera.

5. Klicken Sie auf "OK", um sich einzuloggen.

28 Deutsch 8 | Deutsch Deutsch Deutsch Deutsch Deutsch Deutsch Deutsch Deutsch Deutsch Deutsch Deutsch Deutsch Deutsch Deutsch

h | 29

#### WLAN-Einstellungen

Klicken Sie auf "Geräteeinstellungen", und fahren Sie fort mit "Netzwerk >>WLAN-Einstellung".

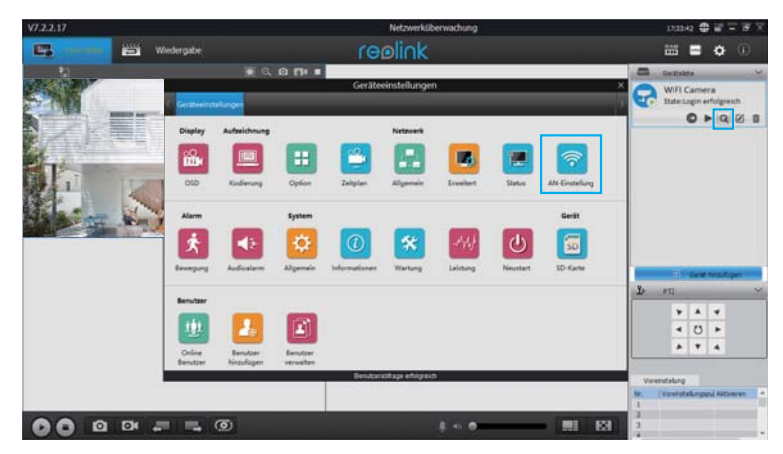

Hinweis:

Das Symbol der SD-Karte wird nur angezeigt, wenn eine SD-Karte in die Kamera eingesteckt wurde.

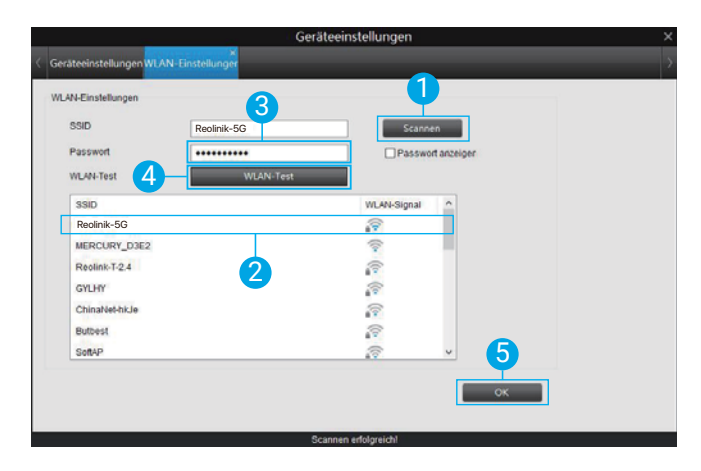

1. Scannen Sie die SSID.

2. Wählen Sie mit einem Doppelklick die SSID und geben Sie das Passwort ein.

3. Klicken Sie auf "WLAN-Test", um das Passwort zu testen.

4. WLAN-Test

a) Wenn der WLAN-Test erfolgreich ist, gehen Sie bitte zu Schritt 5.

b) Wenn der WLAN-Test fehlschlägt, überprüfen Sie bitte das WLAN-Passwort und die

Netzwerkverbindung. Versuchen Sie es dann erneut.

5. Klicken Sie auf "OK".

Entfernen Sie nun das Ethernet-Kabel. Jetzt können Sie auf dem Computer über die WLAN-Verbindung auf die Kamera zugreifen.

Deutsch | 31

30 Deutsch

#### FCC WARNING

This device complies with part 15 of the FCC Rules. Operation is subject to the following two conditions: (1) this device may not cause harmful interference, and (2) this device must accept any interference received, including interference that may cause undesired operation.

Any changes or modifications not expressly approved by the party responsible for compliance could void the user's authority to operate the equipment.

NOTE: This equipment has been tested and found to comply with the limits for a Class B digital device, pursuant to Part 15 of the FCC Rules. These limits are designed to provide reasonable protection against harmful interference in a residential installation. This equipment generates, uses and can radiate radio frequency energy and, if not installed and used in accordance with the instructions, may cause harmful interference to radio communications. However, there is no guarantee that interference will not occur in a particular installation. If this equipment does cause harmful interference to radio or television reception, which can be determined by turning the equipment off and on, the user is encouraged to try to correct the interference by one or more of the following measures:

- -- Reorient or relocate the receiving antenna.
- -- Increase the separation between the equipment and receiver.
- -- Connect the equipment into an outlet on a circuit different
	- from that to which the receiver is connected.

-- Consult the dealer or an experienced radio/TV technician for help.

To maintain compliance with FCC's RF Exposure guidelines, This equipment should be installed and operated with minimum distance between 20cm the radiator your body: Use only the supplied antenna.

#### **IC Caution:**

This device complies with Industry Canada's licence-exempt RSSs. Operation is subject to the following two conditions:

(1) This device may not cause interference; and

(2) This device must accept any interference, including interference that may cause undesired operation of the device.

To maintain compliance with RF exposure guidelines, this equipment should be installed and operated with a minimum distance of 20cm between the radiator and your body.

Le présent appareil est conforme aux CNR d'Industrie Canada applicables aux apparei ls radio exempts de licence. L'exploitation est autorisée aux deux conditions suivantes:

(1) l'appareil ne doit pas produire de brouillage, et

(2) l'utilisateur de l'appareil doit accepter tout brouillage radioélectrique subi, même si le brouillage est susceptible d'en compromettre le fonctionnement.

Pour maintenir la conformité aux directives d'exposition aux radiofréquences, cet équipement doit être installé et utilisé avec une distance minimale de 20 cm entre le radiateur et votre corps.